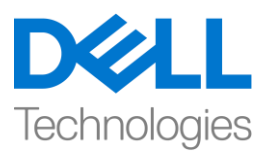

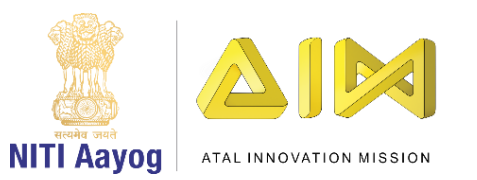

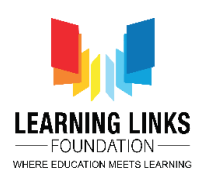

## **ENGLISH VERSION**

# **Code the Vaccination Game Layouts – Part I**

### **Hello Everyone! Welcome back!**

In our last video, we have not only successfully created the multiple screen layouts but also added sprites to them. In this video, we will learn more about the different behaviours, plugins and objects available in Construct for game development. Also, we will begin coding the screens and the sprites associated with them to make our game functional.

Before we proceed any further with coding sprites, let's try to understand in detail the 'Behaviour' feature provided by Construct. The first in this list is '8 Direction' behaviour. This behaviour allows an object to be moved up, down, left, right, diagonally, and is controlled by the arrow keys. It can also be set to 2 directions as in the Ping Pong game.

Next is the 'Car' behaviour. This behaviour allows an object to accelerate in both forward and backward direction and also gives a feeling of using a steering wheel just like you must have experienced in a bike or car racing game. It also has a simple "drift" feature which helps the object to skid around corners.

The' Platform' behaviour facilitates a side-view 'Jump and Run' style movement. It supports slopes, moving platforms, "jump-thru" platforms and arbitrary angles of gravity just like you have seen in games like Mario.

The 'Drag & Drop' behaviour enables objects to be dragged and dropped using either the mouse or touch. On multi-touch devices such as trackpads, touch screen smart phones, game consoles etc.………, multiple objects can be dragged and dropped at once. An object can be dragged on click of the mouse or when the touch falls inside the object's collision polygon. It is dropped when the mouse button is released or the touch ends.

To explore all the behaviours of Construct 2, you can visit the link shown on the screen <https://www.scirra.com/manual/86/behavior-reference>

After learning about the behaviour feature, we need to understand about the Audio plugin features which are available in construct. **Audio** object plays those audio files that have been imported onto the project. It must be inserted into each project that requires an audio playback. Audio files can be imported to a project by rightclicking the Sounds or Music folders in the [Project Bar](http://www.scirra.com/manual/39/project-bar) and selecting Import..., which brings up the [Import Audio](http://www.scirra.com/manual/52/import-audio)  [dialog.](http://www.scirra.com/manual/52/import-audio)

One important object in the input section is the **Gamepad** object which allows you to detect input with the help of a connected console controller such as the PC gamepad or joystick. While a range of devices can work well with the Gamepad object, it works best with the XBox 360 controller, or similar other controllers.

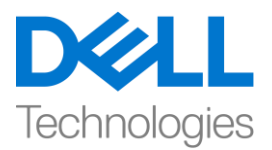

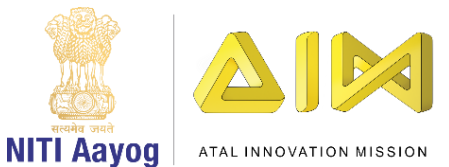

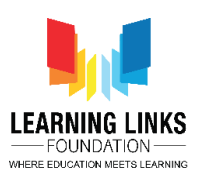

In much the same way, the Progress bar object in the input section displays a bar which can be used to indicate the progress of a long-running operation or goal.

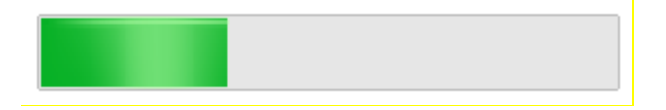

The **Local Storage** is another plugin that can **store data** locally on the user's device. For example, it can be used to store the personal best high-score.

To explore other Plugins in detail you can visit the link shown on the screen [https://www.scirra.com/manual/106/plugin -](https://www.scirra.com/manual/106/plugin%20-%20for%20reference) for reference

Now let's begin coding the layouts….

Just like we had created layouts earlier, we will start by coding the home screen layout. We know that, we have one Play button and one Rule button sprite positioned on the Home screen. The Rule button will be used to go to the Rule screen and the Play button to go to the Game screen. To make the Play button functional, we need to add a touch function to it so that the required function gets performed once you touch or click on the button. To carry this out, go to the 'Home Screen' layout and double-click on the screen, scroll down to select 'Touch' option from the Input section and click on 'Insert'. The touch function automatically gets applied to all other screen layouts. So, in future you don't have to add this function individually to the other screen layouts.

Now go to the 'Home Screen Code' sheet. Left click on "Add event", select "Touch" and click on next. Select "On tap object" from Gesture Section and click on done. Then, click on 'click to choose' to select the object. Choose 'PlayButton' as an object and click on done. This will make your button clickable.

Now to make this click look more realistic we have to add an effect called as the "Button effect". We'll follow the same steps for creating Button Effect as done in our last game. We would recommend you to download the video description to follow the step by step process, if forgotten.

### **For adding Button Effect to Play Button:**

*Left-click on 'Add Action' > Select 'PlayButton' sprite – Next > Select "Set Scale" from size and position section – Next > Set scale as per your choice (We are setting it to 0.5)*

*Again left-click on 'Add Action' > Select 'System' option – Next > Select "Wait" from Time section - Next > Set time as 0.2 seconds*

*Again left-click on 'Add Action' > Select 'PlayButton' sprite – Next > Select "Set Scale" from size and position section – Next > Set scale as per your choice (We are setting it to 1)*

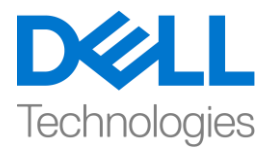

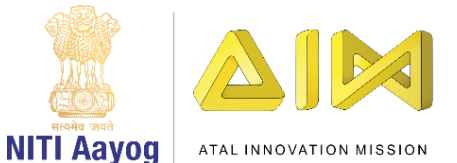

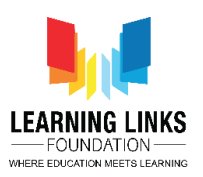

*Again left-click on 'Add Action' > Select 'System' option – Next > Select "Wait" from Time section - Next > Set time as 0.4 seconds*

This action creates the "Button Effect".

Now let's look at the final part of programming the Play Button which will take you to the Game Screen layout and the Rule button to go to the Rule screen. Again follow the same process as followed in our last game. Feel free to follow the detailed steps from the video description.

### **To code the Play Button:**

*Left-click on 'Add Action' > Select 'System' option – Next > Select "Go to layout" from General section - Next > Select "Game Screen" layout from the drop down – Done*

### **To code the Rule Button:**

*Left-click on 'Add event' > Select 'RuleButton' sprite – Next > Select 'On clicked' option from Button section - Done*

*Left-click on 'Add Action' > Select 'System' option – Next > Select "Go to layout" from General section - Next > Select "Rule Screen" layout from the drop down – Done*

Let's do a quick check and see if all the events and actions added to the buttons are working correctly.

Great! We have successfully coded the Home screen. In our next video, we will begin coding the sprites present in the Game Screen layout of our game.

Bye for now. See you again in the next video!

## **HINDI VERSION**

# **Code the Vaccination Game Layouts – Part I**

# **Hello Everyone!** आप सब का फिर सेस्वागत है**!**

हमारे पिछले video में, हमने न केवल बहुत सारे screen layout को successfully बनाया है, बल्कि उनमे sprite भी add किया । इस video में, हम game development के लिए Construct में available different behaviours, plugins और objects के बारेमेंऔर ज्यादा जानेंगे। इसके अलावा, हम अपने game को functional बनाने के लिए screen और उनके साथ जुड़े sprites को code करना शुरू करेंगे।

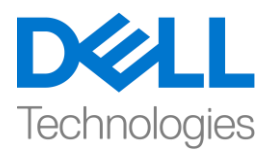

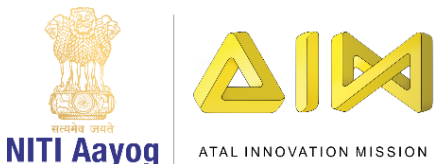

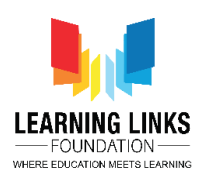

इससे पहले कि हम sprites को code करना शुरू करें, आइए Construct में provide किय गए 'Behaviour' feature को detail सेसमझनेकी कोलशश करतेहैं। इस list मेंपहला '8 Direction' behaviour है। यह behaviour किसी object को up, down, left, right, या तिरछा move करने देता है, और arrow keys से control किया जाता है। इसे Ping Pong game जैसे ही 2 directions में set किया जा सकता है।

next 'Car' behaviour है। यह behaviour फकसी object को forward और backward दोनों direction में accelerate करता है और एक steering wheel को use करने की feeling भी देता है जैसे आपने bike या car racing game मेंfeel फकया होगा। इसमेंएक simple "drift" feature भी हैजो objects को corners के आसपास skid करने में help करती है।

' Platform' behaviour एक side-view 'Jump और Run' style movement की facility देता है। यह slopes, moving platforms, "jump-thru" platforms और gravity के angles ठीक उसी तरह support करता जैसे आपने mario जैसे games में देखा है।

'Drag & Drop' behaviour objects को mouse या touch का use करके dragg करनेऔर drop करने में help करता है। trackpads, touch screen smart phones, game consoles etc. जैसे multi-touch devices पर एक साथ कई objects को dragg और drop फकया जा सकता है। फकसी object को mouse के click पर drag फकया जा सकता हैया जब touch object's collision polygon अंदर आता है। येतब drop होता हैजब mouse button release हो जाए या touch end हो जाए|

Construct 2 के सभी behaviours के बारेमेंजानने के ललए, आप screen पर फदखाए गए link पर जा सकतेहैं[-https://www.scirra.com/manual/86/behavior-reference](https://www.scirra.com/manual/86/behavior-reference)

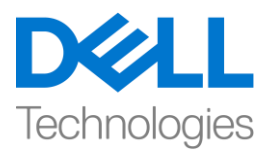

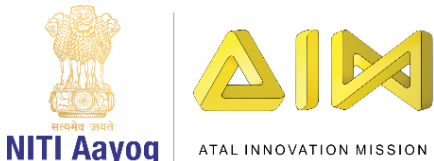

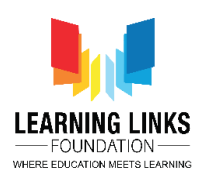

behaviour feature के बारे में जानने के बाद, हमें Audio plugin features के बारे में समझने की जरुरत हैजो construct मेंavailable हैं। **Audio** object उन audio files को play करता हैल्जन्हें project पर import किया गया है। इसे सभी project में insert किया जाना चाहिए जिसमें audio playback की जरुरत हो। Audio files को project bar में Sounds or Music folders पर right-click करके किसी भी project में import किया जा सकता है जो [Import Audio dialog](http://www.scirra.com/manual/52/import-audio) ले कर आता है, input section में एक important object है जिसका नाम **Gamepad** है जो आपको PC gamepad या joystick जैसे connected console controller की help से input का पता लगाता है। जबकि devices की एक range Gamepad object के साथ अच्छी तरह सेकाम कर सकती है, यह XBox 360 controller, or similar other controllers के साथ सबसे अच्छा काम करता है।

उसी तरह, input section में Progress bar object एक bar को दिखाता करता है जिसका use longtime तक चलने वाले operation or goal की progess को दिखाने करने के लिए किया जा सकता है।

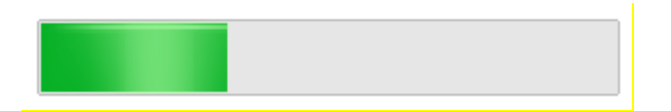

**Local Storage** एक और plugin हैजो user के device पर locally data store कर सकता है। example के लिए, इसका use personal best high-score.

को store करने के लिए किया जा सकता है।

बाकी plugnins के बारे में detail में पता लगाने के लिए आप screen पर दिखाए गए link पर जा सकते हैं - [https://www.scirra.com/manual/106/plugin -](https://www.scirra.com/manual/106/plugin%20-%20for%20reference) for reference

अब layout को code करना शुरू करतेहैं…।

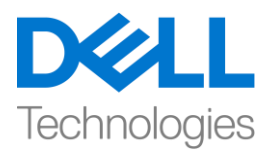

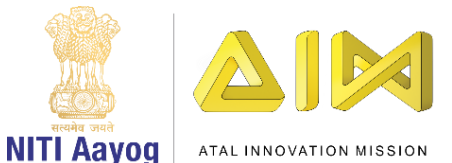

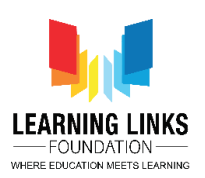

जैसे हमने पहले layout बनाए थे, हम home screen layoutको code करके शुरू करेंगे। हम जानते हैं कि, हमारेपास एक play button और एक rule button sprite home screen पर रखा है। rule button का use rule screen पर जाने के लिए और game screen पर जाने के लिए play button का use किया जाएगा। Play button को functional बनाने के लिए, हमें इसमें एक touch function add करना होगा. ताफक touch करनेया button पर click करनेके बाद जरुरी function perform हो जाए। इसेकरनेके ललए, 'home screen' layout पर जाएं और screen पर double-click करें, Input section से'Touch' option चुनने के लिए नीचे scroll करें और 'Insert' पर click करें। touch function automatically बाकी सभी screen layout पर apply हो जायगा। इसललए, future मेंआपको इस function को बाकी screen layout में अलग से add नहीं करना है।

अब 'Home Screen Code' sheet पर जाएं। "Add event", पर left-click करें, "Touch" चुनेंऔर next पर click करें। Gesture Section से"On tap object" चुनेंऔर done पर click करें। फिर, object चुनने के ललय 'click to choose' पर click करें| 'PlayButton' object चुनेंऔर done पर click करें' | 'PlayButton' object चूनें और done पर click करें। इससे आपका button click करने लायक हो जाएगा। अब इस click को और ज्यादा real बनाने के लिए हमें "Button effect" नाम एक effect add krna होगा। हम Button Effect बनाने के लिय अपने पिछले game में किए गए same steps का follow करेंगे। अगर आप भूल गए हैं, तो हम आपको step by step process का follow करने के लिए video description download करने की सलाह देंगे।

## **For adding Button Effect to Play Button:**

*Left-click on 'Add Action' > Select 'PlayButton' sprite – Next > Select "Set Scale" from size and position section – Next > Set scale as per your choice (We are setting it to 0.5)*

*Again left-click on 'Add Action' > Select 'System' option – Next > Select "Wait" from Time section - Next > Set time as 0.2 seconds*

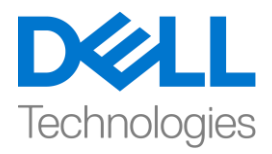

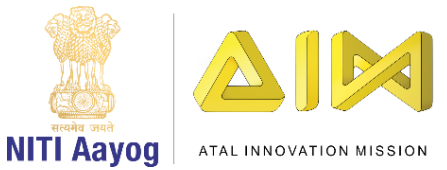

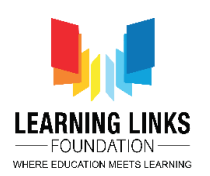

*Again left-click on 'Add Action' > Select 'PlayButton' sprite – Next > Select "Set Scale" from size and position section – Next > Set scale as per your choice (We are setting it to 1) Again left-click on 'Add Action' > Select 'System' option – Next > Select "Wait" from Time section - Next > Set time as 0.4 seconds*

यह process "button effect" create कर देगा।

अब play button के programming के final part पर नजर डालते हैं जो आपको game screen layoutऔर rule button पर लेजाएगा ताफक rule screen पर जा सके । फिर सेउसी process का follow करेंजैसा कि हमारे पिछले game में किया गया था। video description से detail steps को follow करने के लिए free feel करें।

# **To code the Play Button:**

*Left-click on 'Add Action' > Select 'System' option – Next > Select "Go to layout" from General section - Next > Select "Game Screen" layout from the drop down – Done*

## **To code the Rule Button:**

*Left-click on 'Add event' > Select 'RuleButton' sprite – Next > Select 'On clicked' option from Button section - Done*

*Left-click on 'Add Action' > Select 'System' option – Next > Select "Go to layout" from General section - Next > Select "Rule Screen" layout from the drop down – Done*

आइए एक quick check करें और देखें कि button में add किय गए सभी events और actions सही तरीके सेकाम कर रहेहैंया नहीं।

great! हमने home screen को successfully code कर दिया है। हमारे अगले video में, हम अपने game

के game screen layout में present sprite को code करना शुरू करेंगे।

अभी के लिए bye। अगले video में फिर मिलेंगे!